# Inhoudsopgave

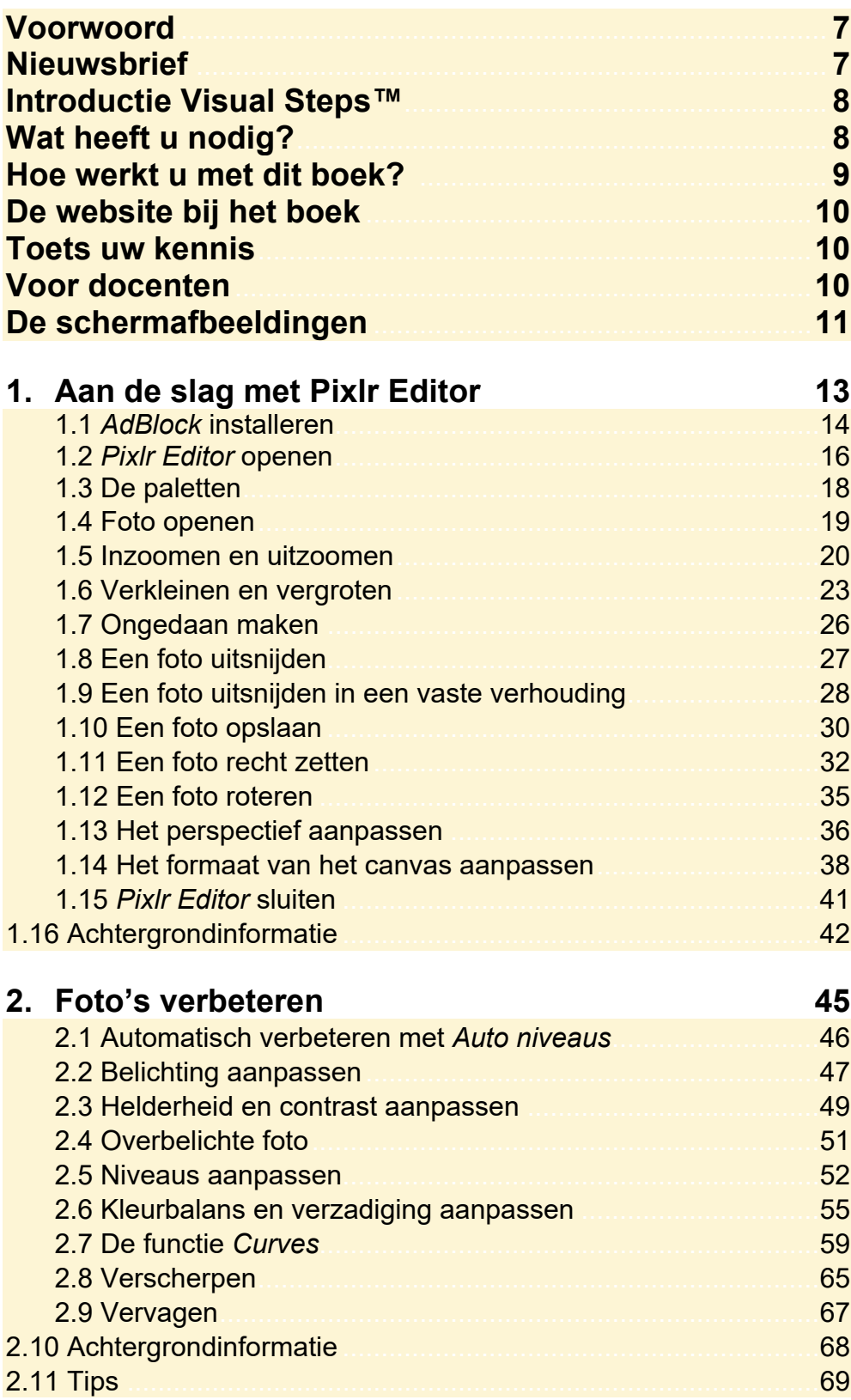

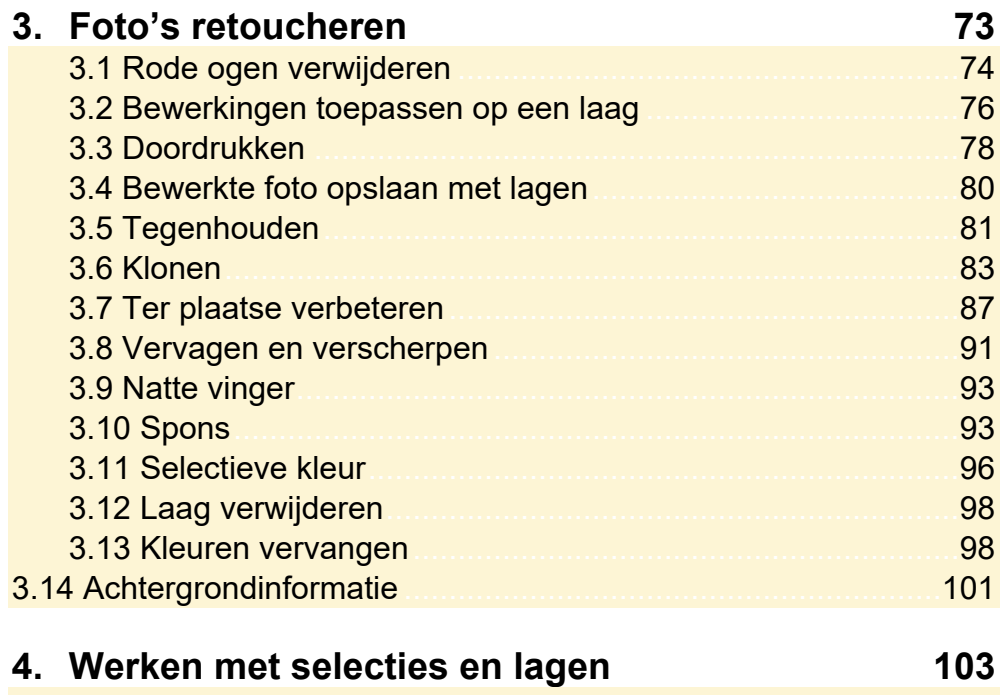

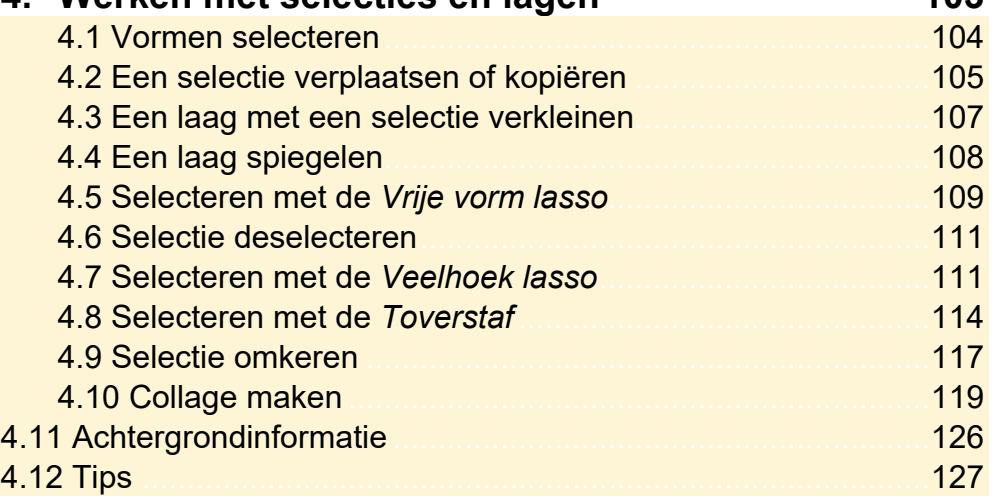

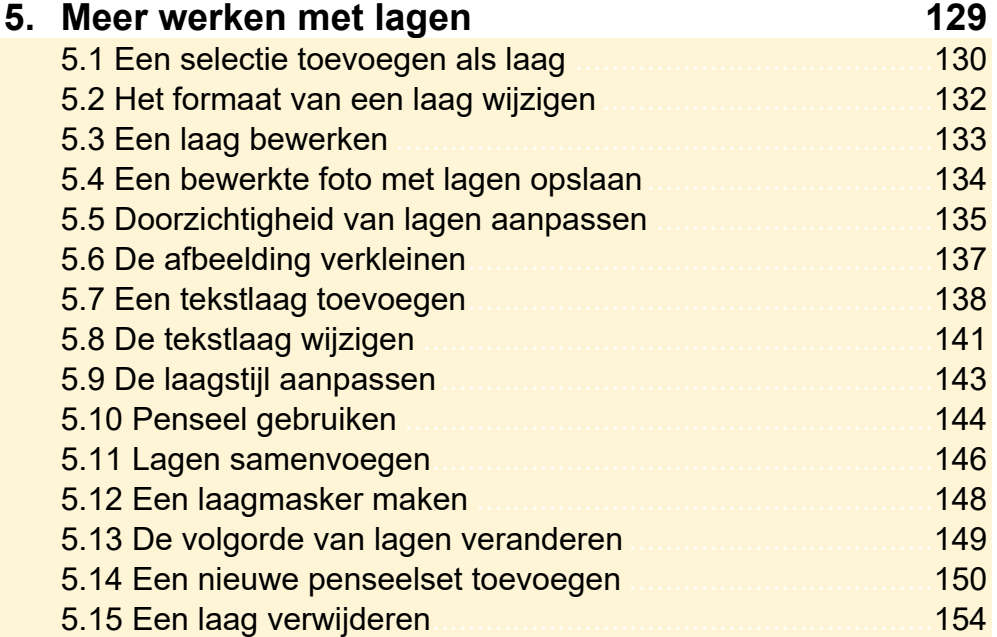

*©2016 Visual Steps™ - Dit is de inhoudsopgave van de Visual Steps-titel Fotobewerking op de computer – ISBN 978 90 5905 573 5* 

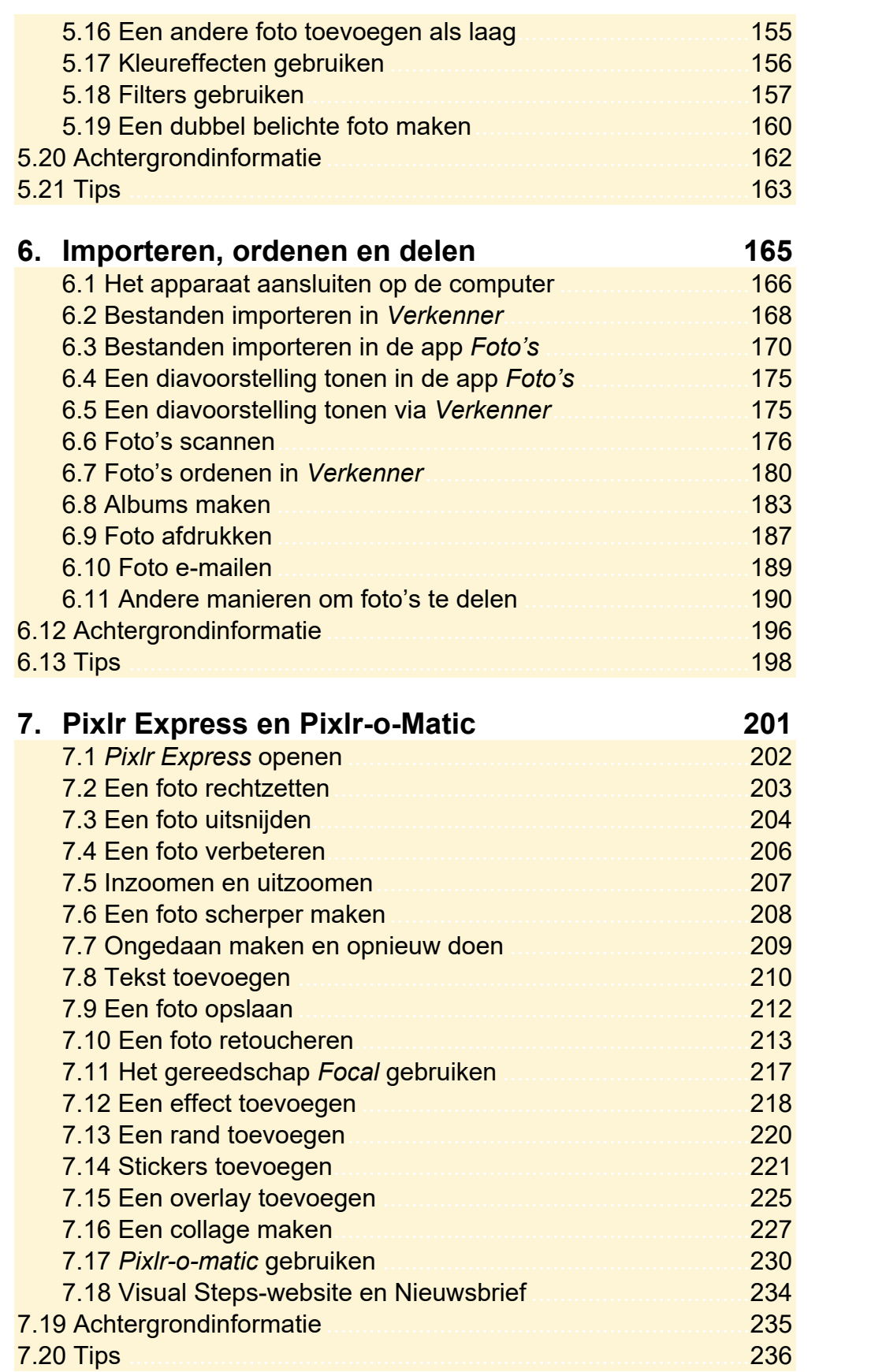

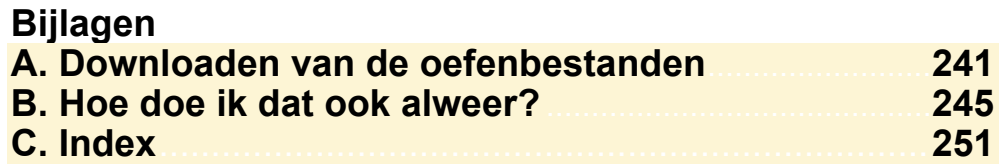

## **5. Meer werken met lagen**

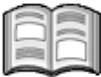

Verspreid over de voorgaande hoofdstukken heeft u al geoefend met het werken met lagen in *Pixlr Editor*. In dit hoofdstuk leert u hoe u een fotomontage maakt met behulp van lagen. Daarbij worden enkele handelingen herhaald die u eerder gedaan heeft, maar komen ook veel nieuwe dingen aan bod.

Bijvoorbeeld het doorzichtig maken van lagen, het toevoegen en bewerken van tekst en het werken met laagmaskers. Ook komen het werken met penseelpatronen en het toevoegen van kleureffecten en filters aan bod.

In dit hoofdstuk leert u:

- **e** een selectie toevoegen als laag;
- het formaat van een laag wijzigen;
- een laag bewerken;
- **e** een bewerkte foto met lagen opslaan;
- de doorzichtigheid van lagen aanpassen;
- **e** een afbeelding verkleinen;
- een tekstlaag toevoegen;
- een tekstlaag wijzigen;
- **e** een laagstijl wijzigen;
- **e** een penseel gebruiken;
- lagen samenvoegen;
- **e** een laagmasker maken;
- de volgorde van lagen veranderen;
- **e** een nieuwe penseelset toevoegen;
- **een laag verwijderen;**
- **e** een andere foto toevoegen als laag;
- kleureffecten gebruiken;
- filters gebruiken;
- een dubbel belichte foto maken.

#### **5.1 Een selectie toevoegen als laag**

Met behulp van de selectiemethoden die u in het vorige hoofdstuk heeft geleerd, maakt u snel een leuke fotomontage in *Pixlr Editor*.

**EXECUTE:** Open de website www.pixlr.com/editor in uw internetbrowser, **bijvoorbeeld** *Edge* **1, 2**

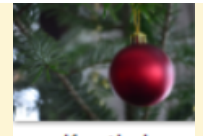

 **18 Open de foto** *Kerstbal Kerstbal* **uit de map Oefenbestanden Pixlr**  $60^5$ 

De foto van de kerstbal vormt de basis van de kerstkaart die u gaat maken.

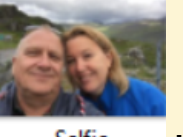

 **18 Open de foto Selfie Selfie uit de map Oefenbestanden Pixlr**  $60^5$ 

U selecteert het ronde *Selectiekader gereedschap*:

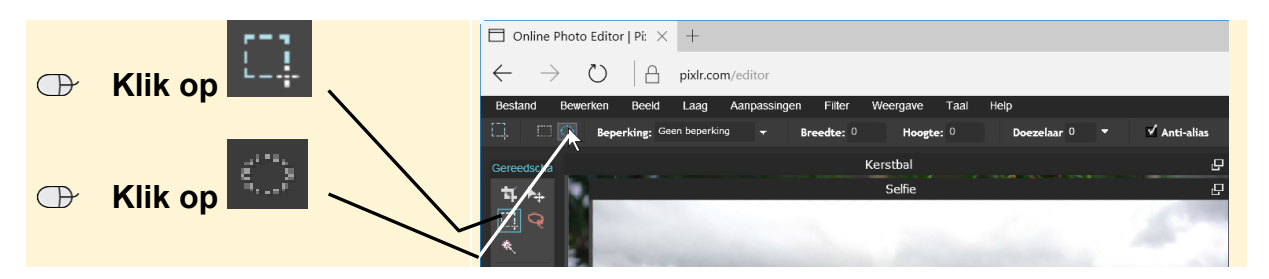

Om een mooie ronde selectie te krijgen beperkt u de afmetingen van het selectiekader tot 1:1.

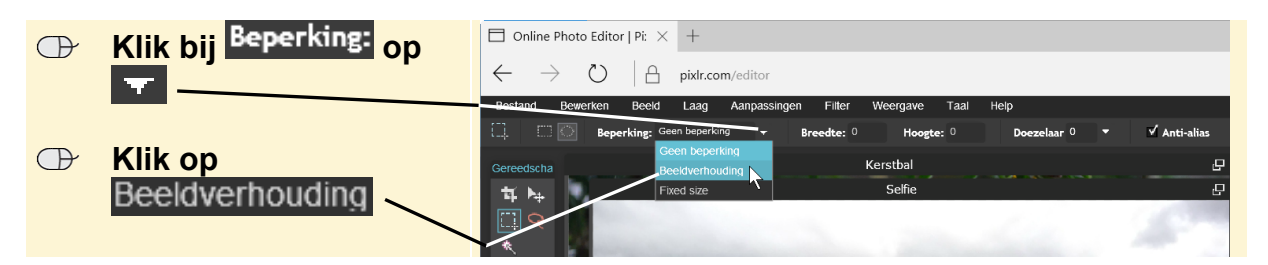

De verhouding 1:1 wordt ingesteld. Voor deze selectie gebruikt u de doezelaar om de rand mooi over te laten vloeien in de achtergrond:

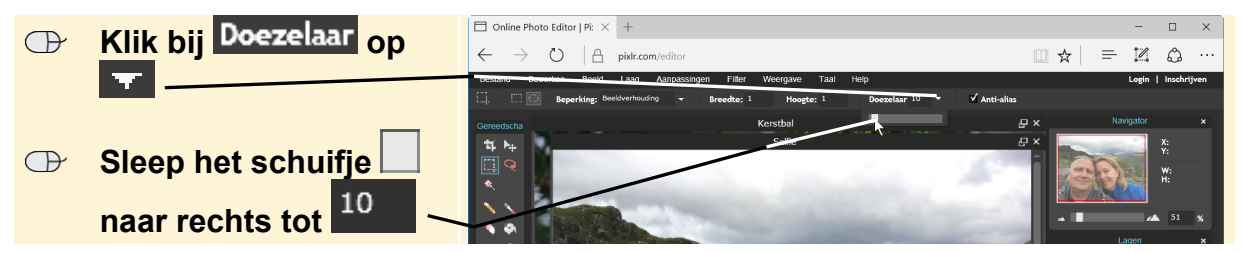

*©2016 Visual Steps™ - www.visualsteps.nl – Dit is een deel van een hoofdstuk uit de Visual Stepstitel Fotobewerking op de computer – ISBN 978 90 5905 573 5* 

#### De selectie kan gemaakt worden:

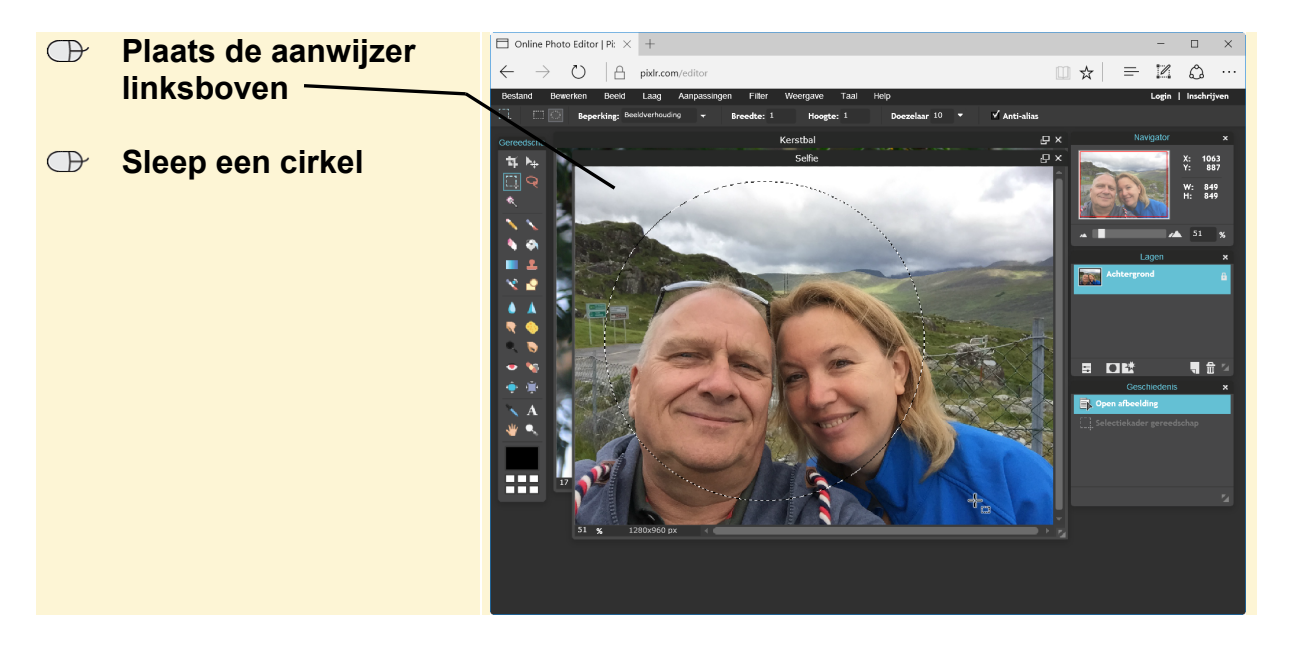

Het is niet erg als de cirkel niet meteen goed staat:

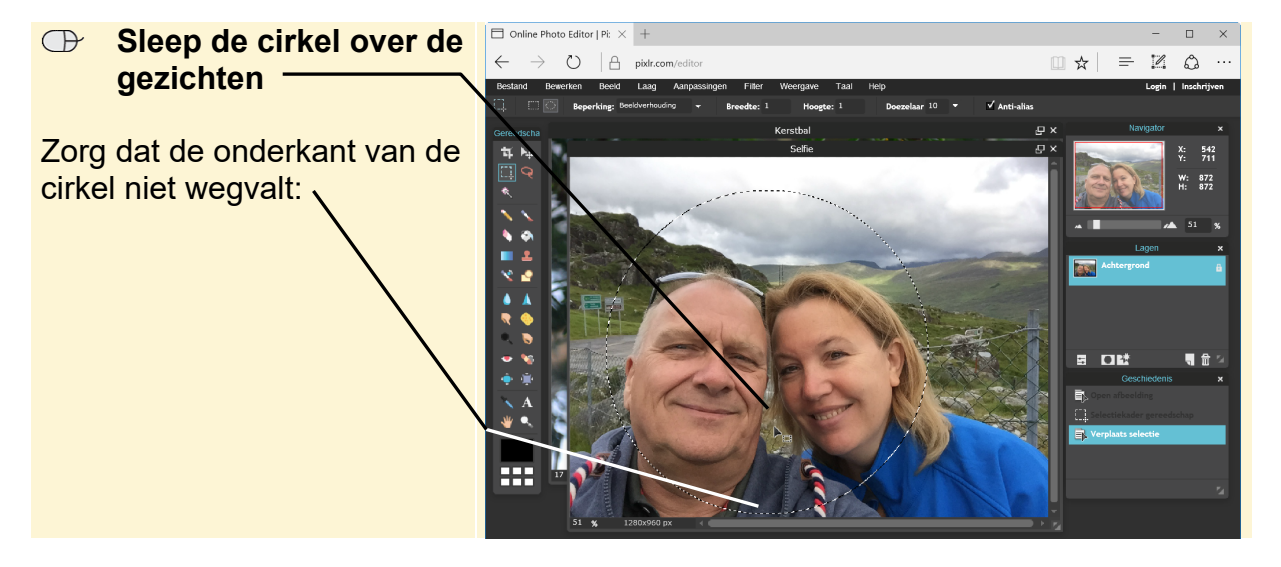

Om de selectie te kopiëren:

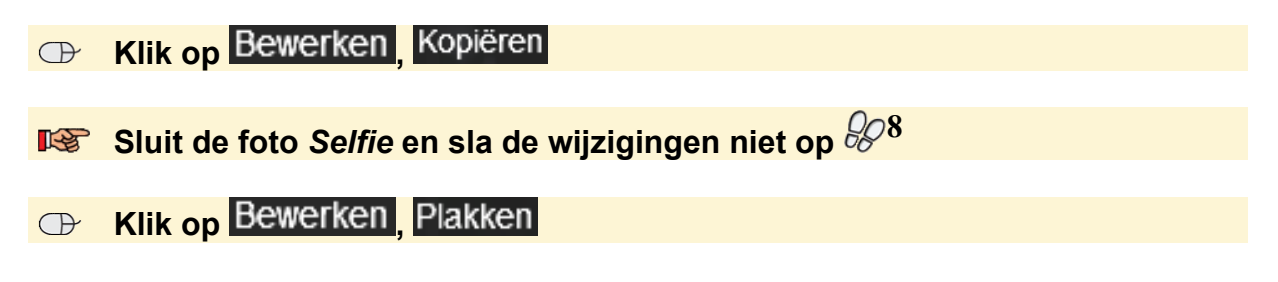

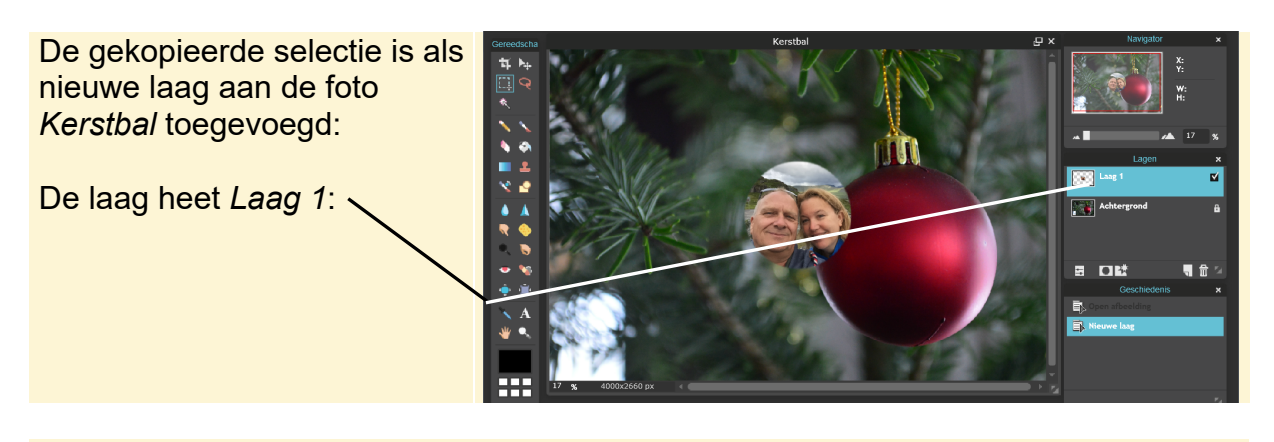

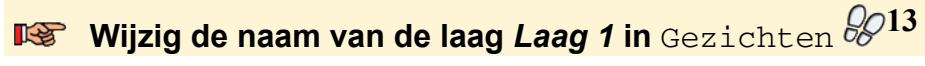

Met behulp van het *Verplaats gereedschap* zet u de cirkel met de gezichten op de kerstbal:

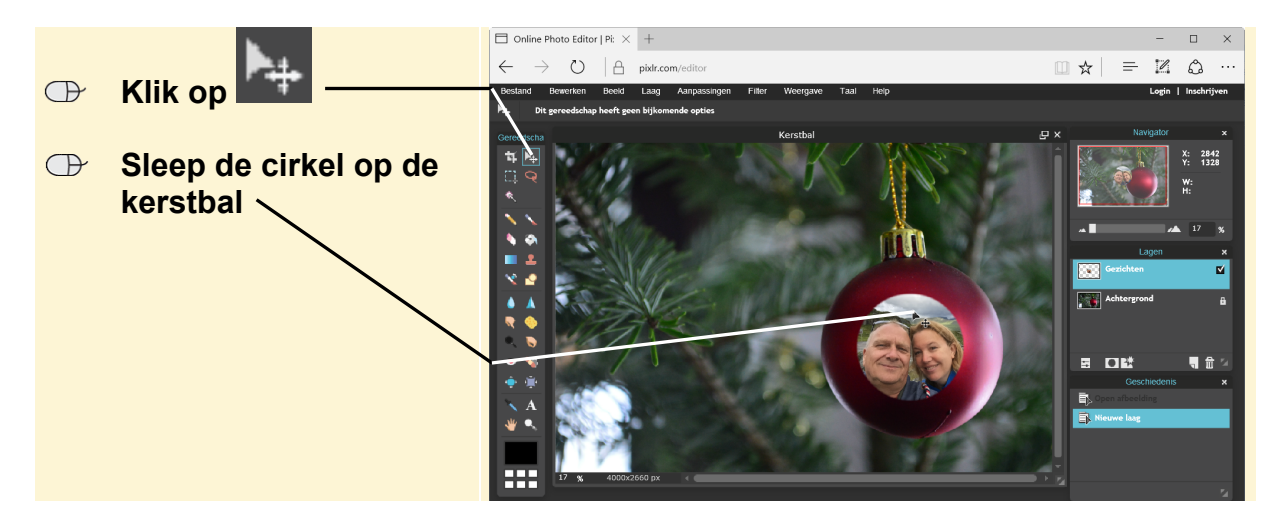

#### **5.2 Het formaat van een laag wijzigen**

De cirkel is kleiner dan de kerstbal. U maakt deze wat groter:

### **EXIL OP BEWEFKER** Vrije transformatie...

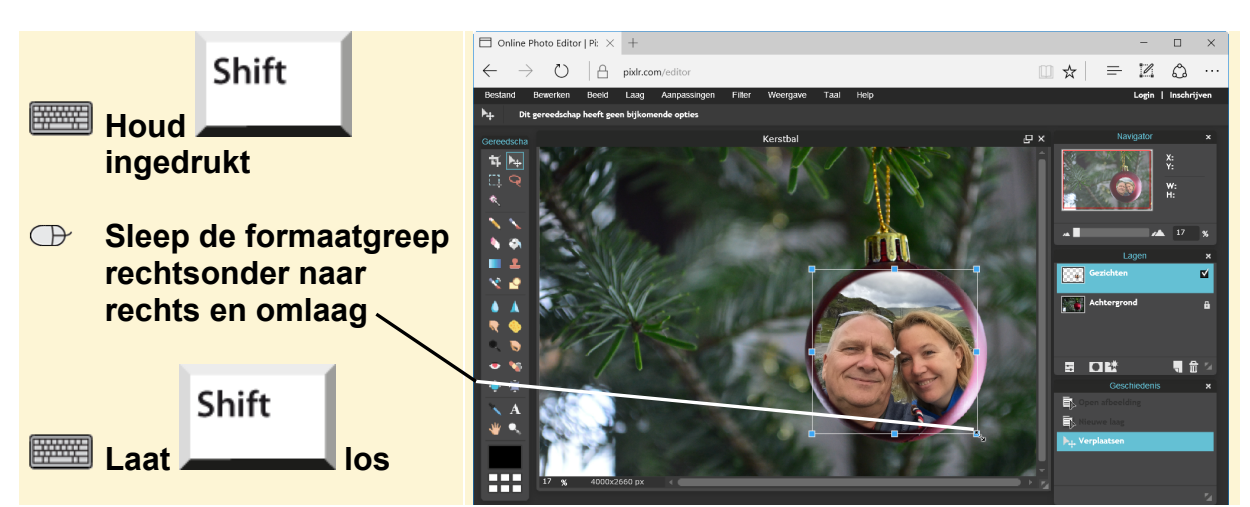

*©2016 Visual Steps™ - www.visualsteps.nl – Dit is een deel van een hoofdstuk uit de Visual Stepstitel Fotobewerking op de computer – ISBN 978 90 5905 573 5* 

Om de bewerking toe te passen:

$$
\begin{array}{c|c}\n & \text{Enter} \\
\hline\n & \text{Druk op}\n\end{array}
$$

#### **5.3 Een laag bewerken**

Voor de fotomontage moet de kleur van de selectie meer op de kleur van de kerstbal gaan lijken. Daarvoor maakt u de selectie eerst zwart-wit.

#### **Let op!**

In dit voorbeeld is er één laag toegevoegd. Deze is op dit moment geselecteerd. Als u een fotomontage met meerdere lagen maakt, controleer dan altijd of de juiste laag geselecteerd is voordat u een bewerking uitvoert.

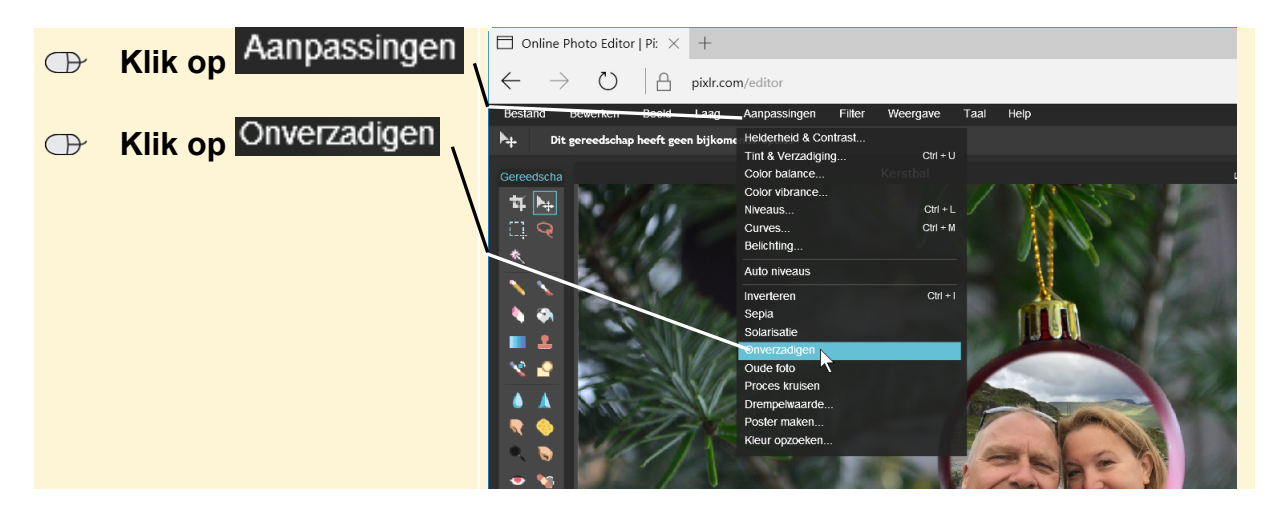

De laag *Gezichten* wordt zwart-wit. Vervolgens past u de kleurbalans aan:

#### **Example 3 Kilk op Aanpassingen** Color balance...

Om de tint van de kerstbal te benaderen voegt u rood en blauw toe:

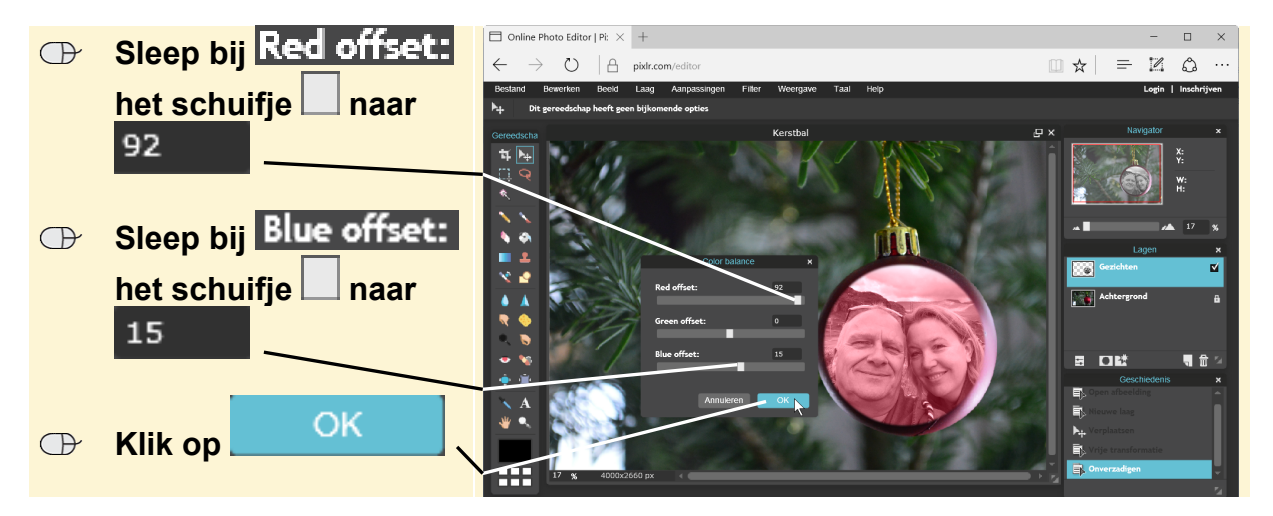

*©2016 Visual Steps™ - www.visualsteps.nl – Dit is een deel van een hoofdstuk uit de Visual Stepstitel Fotobewerking op de computer – ISBN 978 90 5905 573 5*